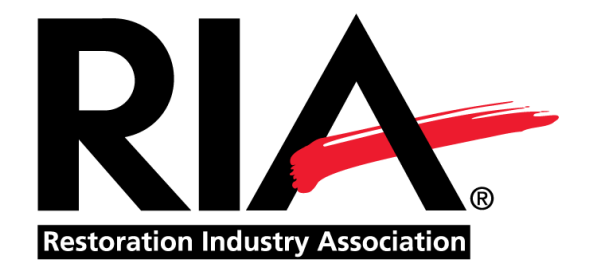

# Content Loss Specialist (CLS) **Certification**

### Candidate's Guide

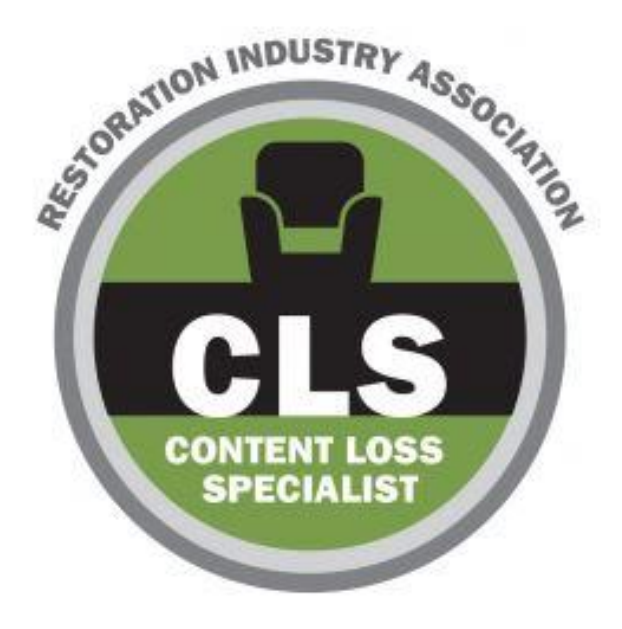

### Table of Contents

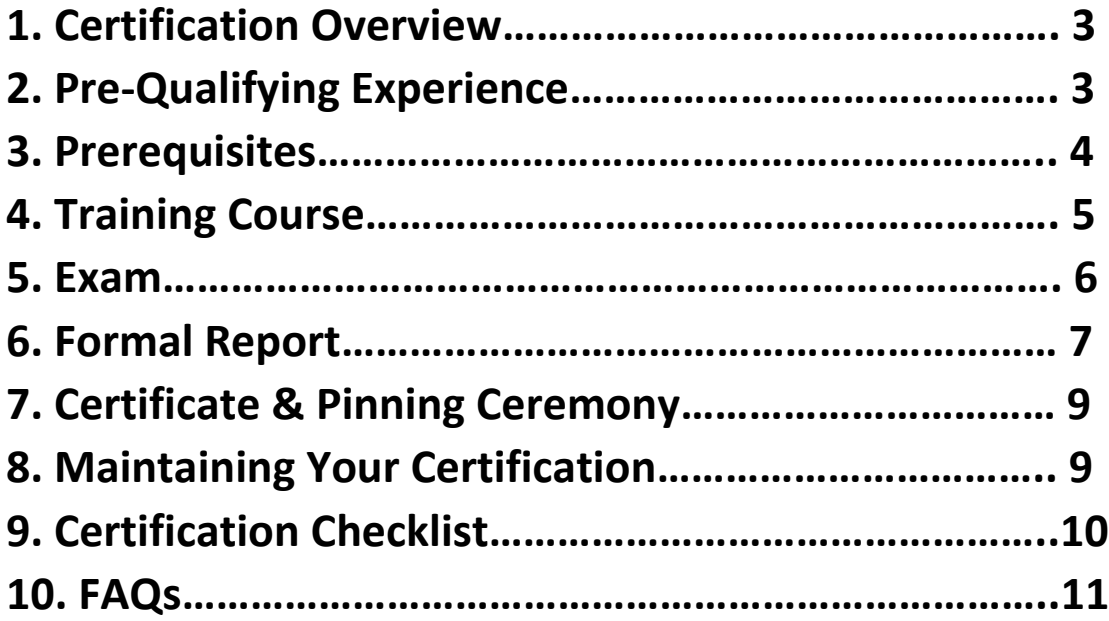

# Certification Overview

RIA's new Contents Loss Specialist Advanced Certification Program is one of the four pillars of the enhanced Certified Restorer (CR) program.

The course assists Contents Restoration Specialists across the country and internationally. A training program that is not only top of the line as far as content, but also brings a systematic approach to the way contents are dealt with in general.

This program is recognized by insurance companies across the country as the best of its kind.

### Pre-Qualifying Experience

Candidates must have the following pre-qualifying experience in order to take the certification training course and exam:

- High school diploma or equivalent education
- Training school that teaches courses similar to contents and restoration
- Five years of verifiable work experience or three years verifiable supervisory experience, project supervisor, estimator, consultant, inspector, restoration company manager, facility manager, restoration instructor.

*Note: This pillar program is recommended for those with 5 years or more of active experience in the Restoration Industry.*

### **Prerequisites**

To be eligible to receive the CLS certification, candidates must complete the course requirements in each of the following domains. A certificate of completion will be required as verification that each domain requirement has been satisfied. **Due to interruptions in course offerings due to COVID-19, candidates will have until June 1, 2021 to complete the required prerequisites in order to become certified.**

**Once you have completed the prerequisites, submit your prerequisite documentation to RIA via email a[t jhall@ahint.com.](mailto:jhall@ahint.com) You must provide a certificate of completion for each domain requirement.**

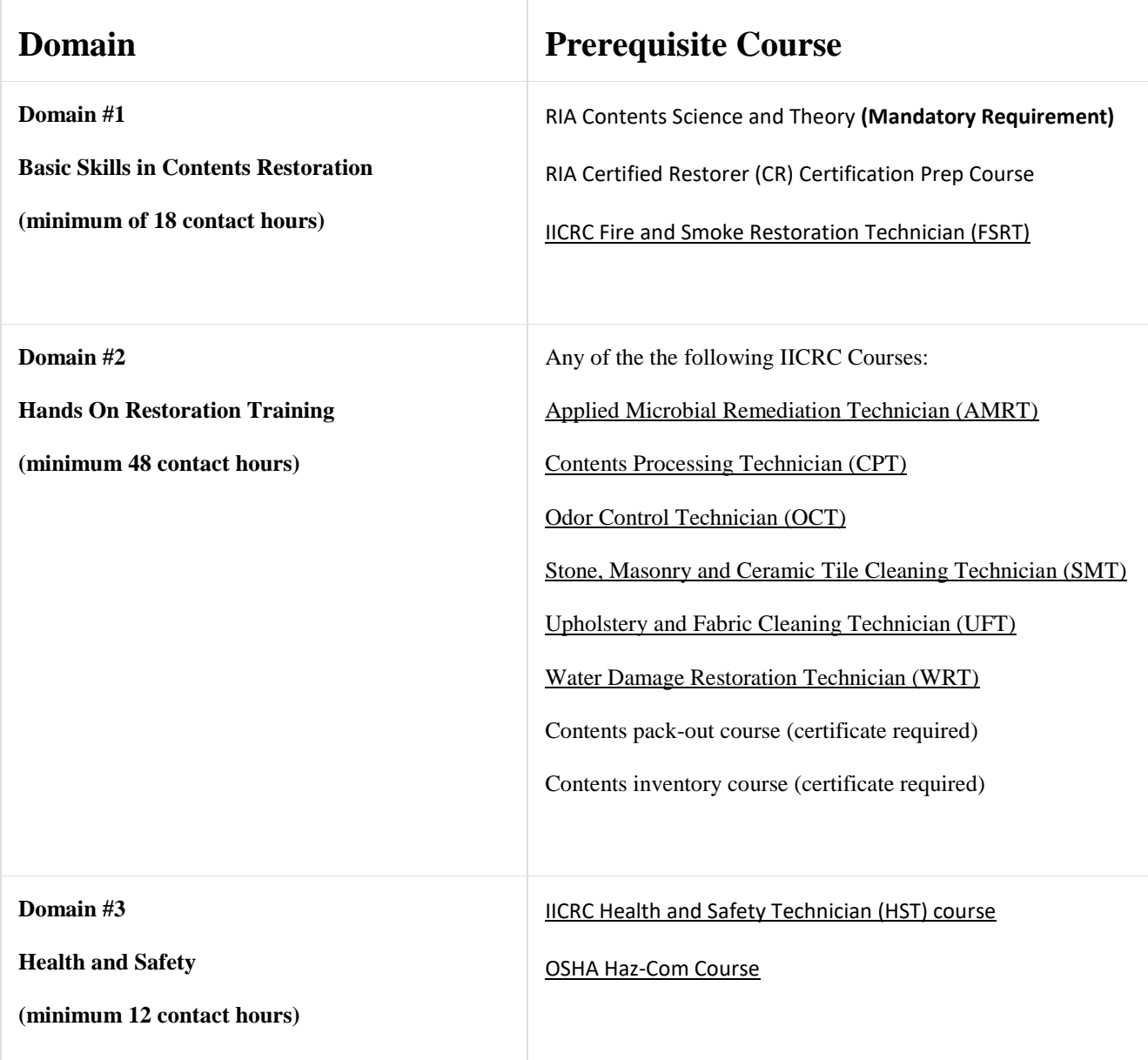

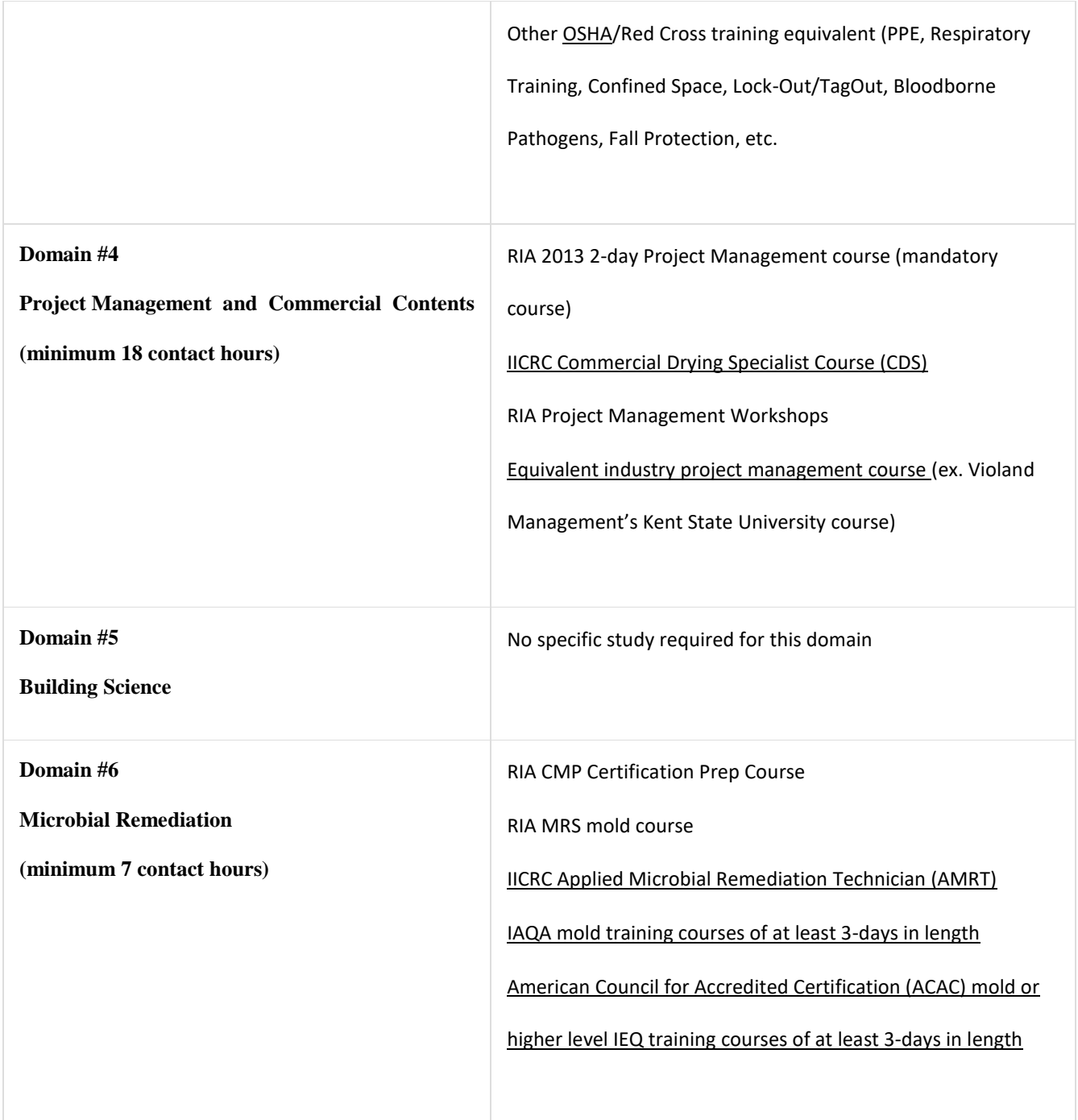

### **Have questions about prerequisites? Contact RIA's Education Manager, Jess Hall at [jhall@ahint.com](mailto:jhall@ahint.com) or [856-380-6841.](tel:856-380-6841)**

# Training Course

Candidates must apply and register for the CLS Prep Course & Exam. This is the final course for those pursuing their RIA advanced certification, the Fire Loss Specialist, and incorporates lectures, specialized presentations from subject matter experts in their field, case studies and group study work.

#### **Course Format, Schedule & Registration**

Currently, the course is offered as a three (3) day virtual online training course with live instructors. Click the link below to review the course dates and to register online. RIA will continue to add additional courses throughout the year for each pillar designation program.

#### **[VIEW TRAINING COURSE SCHEDULE](https://www.restorationindustry.org/training-courses)**

Be prepared to upload the following documents with your application when registering online for the training course:

- Resume
- Letter of Recommendation (from immediate Supervisor)
- Certificate of completion for each domain of prerequisite courses

#### **Course Materials**

Once you register for the course, you will receive emailed instructions for how to access the online training course along with the course manual. *Participants are encouraged to review the manual in advance of the training course.* 

#### **What to Expect**

RIA uses Zoom as the online platform for our training courses. You will be required to keep your camera on for the duration of the online course. Instructors will engage in interactive discussion and will answer questions throughout the course. RIA instructors are the industry's best with many years of experience in the restoration industry. Upon registration, you will be sent a link prior to the course to "RSVP" through Zoom to receive your personal Zoom link to enter the Virtual course for all (3) three days.

#### **CECs**

Upon completion of the training course, 19.5 credits will automatically be added to your RIA profile and you will also receive a total of 14 CECs with the IICRC that will be automatically added to your profile as well.

#### **Have questions about training courses? Contact RIA's Education Manager, Jess Hall at [jhall@ahint.com](mailto:jhall@ahint.com) or [856-380-6841.](tel:856-380-6841)**

### Exam

Upon completion of the training course, you will be able to register to take the exam. Those who took the training course in September 2020 will have until December 31, 2020 to complete their exam. For subsequent courses, candidates will have **90 days** from the completion of the course to take the exam

Steps for registering for the exam:

#### 1. **Pay the \$250 exam fee through IICRC**

You will receive a link at the completion of your course to make your exam fee payment directly to IICRC.

#### 2. **Take the Exam through ProctorFree**

Once you have paid the exam fee to IICRC, you will receive an e-mail with your login details to ProctorFree (exam portal), the ProctorFree Student's Guide, and all supporting documents/instructions within 1-2 business days of paying for your exam through IICRC. The Student's Guide is also located at the end of this document. Please note, you will be able to take the exam at your leisure online once you are ready (you do not have to preregister online), but you do have 90 days to complete the exam from the date of your course completion.

#### **About the Exam**

The exam is comprised of 100 multiple choice questions. You will have three (3) hours to complete the exam. You will be allowed to use scratch paper if needed, however, there are no other study aids or materials allowed during the test.

#### **Results**

You will receive your exam results via email within 1-2 business days of taking your exam. If you pass the exam, you will be able to continue on to the formal report phase of the certification process. If you do not pass the exam, you will be able to reschedule a retake exam (additional fee applies). The retake must be at least 30 days after the initial attempt and within 180 days of the course completion.

#### **Have questions about exam registration? Contact IICRC's RIA Helpdesk Representative, Mona Gaspar at [RIAHelpdesk@iicrcnet.org](mailto:RIAHelpdesk@iicrcnet.org) or 844-742-3762.**

### Formal Report

The CLS requires both a formal report after successful completion of the CLS exam. Candidates have no longer than 180 days to submit the report from the date of passing their CLS exam. While Formal Reports may be submitted at any time within the designated timeframe, if a candidate wants to participate in the formal Induction Ceremony held at RIAs annual convention, they must submit their report no later than 30 days before the convention starts. All reviews are done on an "as-submitted basis" throughout the year with credentials given upon acceptance. All Formal Reports become the property of RIA and may or may not be published in part or in entirety in the association's Cleaning and Restoration magazine (C&R).

The written portion of the report should be at least 2000 words double-spaced. Formal reports should be based upon an actual project, whether performed by the candidate or not.

**Reports must be submitted via email to IICRC at [RIAHelpdesk@iicrcnet.org.](mailto:RIAHelpdesk@iicrcnet.org) The report will then be reviewed, and you will receive an email notification as to whether or not it has been approved.**

#### **Report content must be as follows:**

- 1. Title page
- 2. Candidate statement
- 3. Introduction
	- a. Information should include reference to:
		- A. The property
		- B. Building or Homeowner
		- C. Building Manager
		- D. Insurance Company
		- E. Insurance Adjuster
- 4. Background Information
	- a. Description of property
	- b. Description of damage
- 5. Investigation and discovery
- 6. Occupant details
- 7. Inspection
- 8. General description of the work that was performed
- 9. The sequence of events
- 10. Scope of cleaning and restoration
	- a. A summary of the equipment and labor that was used
- 11. Estimating and Invoicing
- 12. Specifications and price
- 13. Price basis
- 14. Conclusion

#### 15. Photographs

- a. Picture Documentation must include "before and after"
- b. Pictures of the contents
- c. Diagram of building showing affected areas and other significant features
- d. Value of contents restoration. What did you save, what value proposition did the contractor bring to the owner/insurance group?

16. When incorporating photos into the Formal Report, it is best to place them throughout the body of the paper by the appropriate section.

17. Each photo must be labeled with identifying caption and /or copy explaining the specifics of the situation being described

- 18. Photos must be cropped and sized appropriately for the Formal Report
- 19. Diagrams and documents such as estimates, floor plans, inventory sheets, etc.
- a. Reports should be presented as an "integrated report" that include invoices, photos and not as separate documents/attachments to the actual report itself.
- 20. Candidate's professional background & credentials
- 21. Page numbers throughout the document
- 22. References noted in correct format and style

#### **FORMAL REPORT TOPIC AND APPLICATION**

Please complete the **APPLICATION HERE** including the section of your topic and return to the CLS Course Facilitator/Instructor during the CLS Certification Prep course.

### **Have questions about submitting the formal report? Contact IICRC's RIA Helpdesk Representative, Mona Gaspar at [RIAHelpdesk@iicrcnet.org](mailto:RIAHelpdesk@iicrcnet.org) or 844- 742-3762.**

# Certificate & Pinning Ceremony

Once you have completed all requirements and are officially certified, you will receive your certificate via mail and will be invited to attend RIA's Pinning Ceremony at the RIA Convention + Industry Expo. This is a wonderful opportunity to be recognized in front of your peers for this tremendous accomplishment.

Additional information regarding the Pinning Ceremony will be provided via email.

**Have questions about your certificate, please contact IICRC's RIA Helpdesk Representative, Mona Gaspar at [RIAHelpdesk@iicrcnet.org](mailto:RIAHelpdesk@iicrcnet.org) or 844-742-3762.**

# Maintaining Your Certification

Certificants must renew their certification every three years. All RIA certifications require 48 Continuing Education Contact Hours (CECs) within the current 3-year cycle.

- a. CECs can be applied simultaneously to all active RIA certifications held by a single individual.
- b. Certificants must complete the CEC Tracking Form to IICRC at [RIAHelpdesk@iicrcnet.org.](mailto:RIAHelpdesk@iicrcnet.org)
- c. Certificants with more than one certificate expiring in the same year need to complete the tracking form only once.
- d. CEC contact hours exceeding the 48 CEC hour requirements within a 3-year cycle cannot be "carried over" into the next certification cycle.
- e. CEC activity must be documented (ie. certificates of attendance) and must be attached with the CEC Tracking Form.
- f. You will receive a renewal notice and invoice directly from IICRC to submit your certification renewal fee when it is time to renew your certification.

**Have questions about certification renewal? Contact IICRC's RIA Helpdesk Representative, Mona Gaspar at [RIAHelpdesk@iicrcnet.org](mailto:RIAHelpdesk@iicrcnet.org) or 844-742-3762.**

### Certification Checklist

Step 1: Meet the Pre-Qualifying Experience

Step 2: Complete Prerequisites (You can complete these post-course if needed)

Step 3: Register for Training Course

Step 4: Register for Exam

Step 5: Pass Exam

Step 6: Complete Formal Report

Step 7: Attend Pinning Ceremony

Step 8: Obtain CECs

Step 9: Renew Your Certification Every 3 Years

## Frequently Asked Questions

#### **When will CLS Courses be offered?**

Courses are currently being offered virtually, online with live instructors. Click [here](https://www.restorationindustry.org/training-courses) for a list of dates and times for upcoming offerings.

#### **What if I cannot find any providers offering the required prerequisite courses?**

We recognize that COVID-19 has led to some courses not being offered as frequently. If you cannot find a required prerequisite course, please contact RIA's Education Manager Jess Hall at [jhall@ahint.com](mailto:jhall@ahint.com) for assistance. Please note that RIA will be offering Building Science and Project Management prerequisite courses in early 2021.

#### **How long do I have to take the exam once I complete the course?**

Anyone who took the September 2020 CLS Course will have until December 31, 2020 to complete the exam. For subsequent courses, candidates will have 90 days from the completion of the course to take the exam.

#### **How do I register for the exam?**

The first step is to pay the \$250 exam fee to IICRC using the link provided in your course materials. After you have paid the fee, you will receive a pre-registration email prompting you to schedule your exam at either a testing center (recommended) or via online proctored exam.

#### **What can I expect for the exam?**

Be sure to review the course manual and any additional materials provided as part of the training course to help prepare for the exam. The exam is comprised of 100 multiple choice questions. You will have three (3) hours to complete the exam. You will be allowed to use scratch paper if needed, however, there are no other study aids or materials allowed during the test. Test takers are allowed to take a few minute break during the exam, but please note these breaks will be monitored and noted in the recordings.

#### **What type of set up is required for taking the online proctored exam?**

You will need a camera, microphone and webcam. Please review the Online ProctorFree Student Guide (at the end of this document) for specific details on requirements.

#### **When will I receive my exam results?**

You will receive your exam results via email within 1-2 business days of taking your exam. If you pass the exam, you will be able to continue on to the formal report phase of the certification process. If you do not pass the exam, you will be able to reschedule a retake exam (additional fee applies). The retake must be at least 30 days after the initial attempt and within 180 days of the initial attempt. You will need to contact IICRC to schedule a retake exam at [RIAHelpdesk@iicrcnet.org.](mailto:RIAHelpdesk@iicrcnet.org)

### **pre>ctorFREE**

### **ProctorFree Moodie Student Guide**

ProctorFree is an online proctoring software that allows students to take exams anywhere, anytime. ProctorFree uses facial recognition software to verify a test taker's identity and proctor exams. ProctorFree is accessible 24/7 - no scheduling is required - and only takes minutes to get started.

To ensure that your computer can successfully run ProctorFree, please read the following:

- Close any extra programs or applications that are not required or allowed during your proctored exam session.
- Use an embedded or USB connected webcam and an embedded or external microphone
- Ensure you are connected to a wired or wireless internet connection **Note:** Tethering and hotspots are not supported.
- Physically disconnect any additional monitors so that your computer is using a single screen.

Additional help pages and Live Support Chat is available at [http://support.proctorfree.com](http://support.proctorfree.com/)

### **Accessing ProctorFree**

- 1. Open your browser and navigate to [http://onlinetestportal.com](http://onlinetestportal.com/)
- *2.* Sign in using your username and password that you received in your Welcome email. If you need to reset your password, click *"Forgotten your user name or password?"*

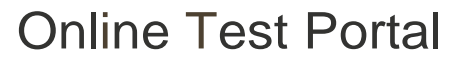

Usemame

Passv,orct

职

禹

0 Remember usemame

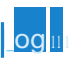

Forgotten your usemame or password?

Cookies must be enabled In your orowser *Q*

Some courses may allow guest access

Log in as a guest

3. Navigate to your course and select the ProctorFree Student Portal link.

**\*Note:** The text displayed may vary based on your institution. If you're unable to locate the correct link, please contact ProctorFree Support (https://support.proctorfree.com) or your instructor.

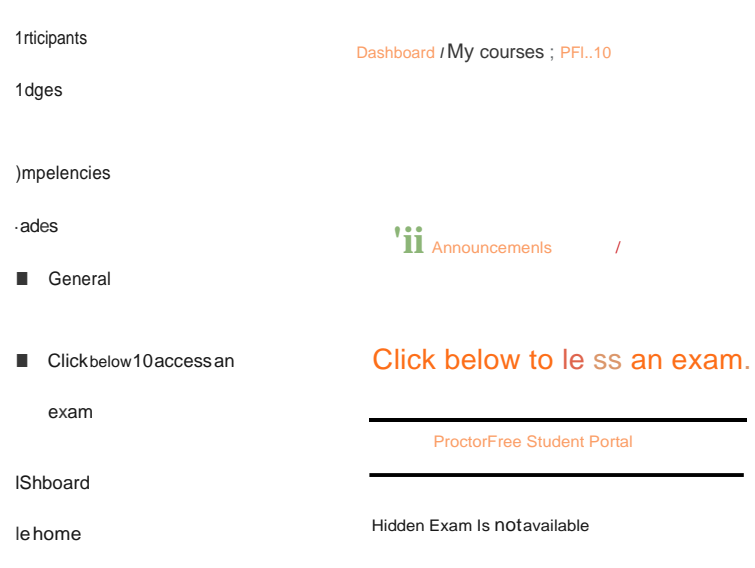

4. Select your exam choice from the links available.

Click here to view Video 1.

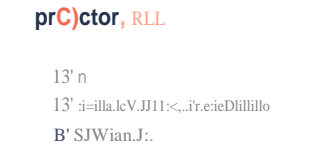

- 5. First time using ProctorFree? Click the 'download it' link to download the latest version and continue to step 6.
	- a Used ProctorFree's desktop application before? Skip to step 9.

ProctorFree application will launch in a moment...

e.appi<br>b<u>Mo</u>d If you don't have the application, pleasefdownfoad ic, install and follow thk to 1he e J lii agai11.

- 6. Wait for the download to complete; then click on the completed download to run the installer.
	- a **\*Note:** The installer will run in the background and launch the ProctorFree application once complete. The install will complete in under two minutes.

7. Once the ProctorFree application has launched move to step 8.

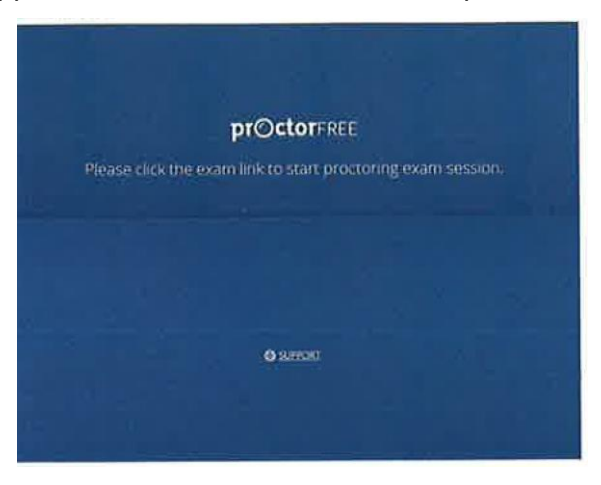

8. Return to the browser window and click 'the link to the exam' link from the same screen where you downloaded the ProctorFree application.

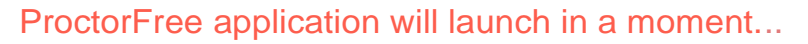

If you don't have the **1 pplica1ion, plqase** install and follow the link to the exa;;  $\quad$   $\alpha$ in.

- 9. The ProctorFree application will launch and begin the System Compatibility test.
	- a If you experience any issues and are unable or unsure of how to resolve them, contact the ProctorFree Support Team for assistance. (https://support.proctorfree.com)

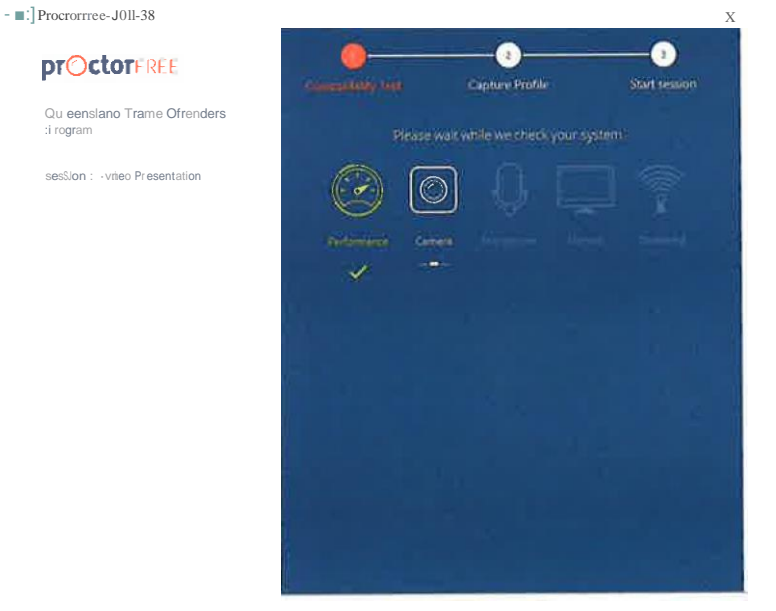

10. Create your Profile/Authenticate. Your profile will be used when you access proctored exams in the future so that we can confirm your identity. Think of this as a series of pictures for your ID Badge/ Passport. Be sur to remain still and remove glasses, hats, or headphones.

#### **\*Make sure your room and face have good lighting**

- Direct lighting from a light source pointed towards your face provides the best results
- $\blacksquare$  X Direct overhead or background light that is in view of the web camera may negatively affect the process.
- Directly face the camera and align your entire face within the lines of the designated area.

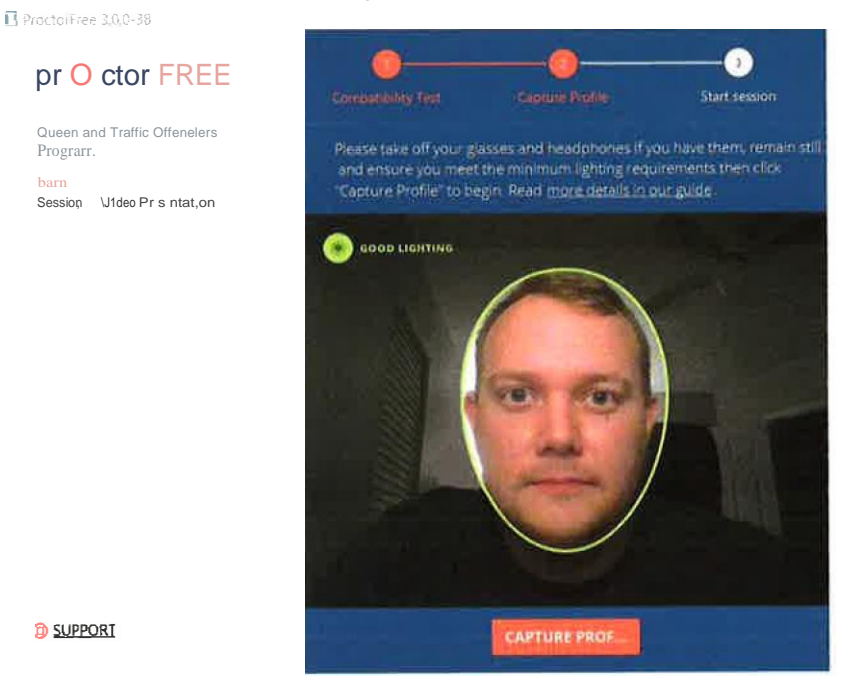

5. Click "Start Proctored Session" to view thehonor code policy

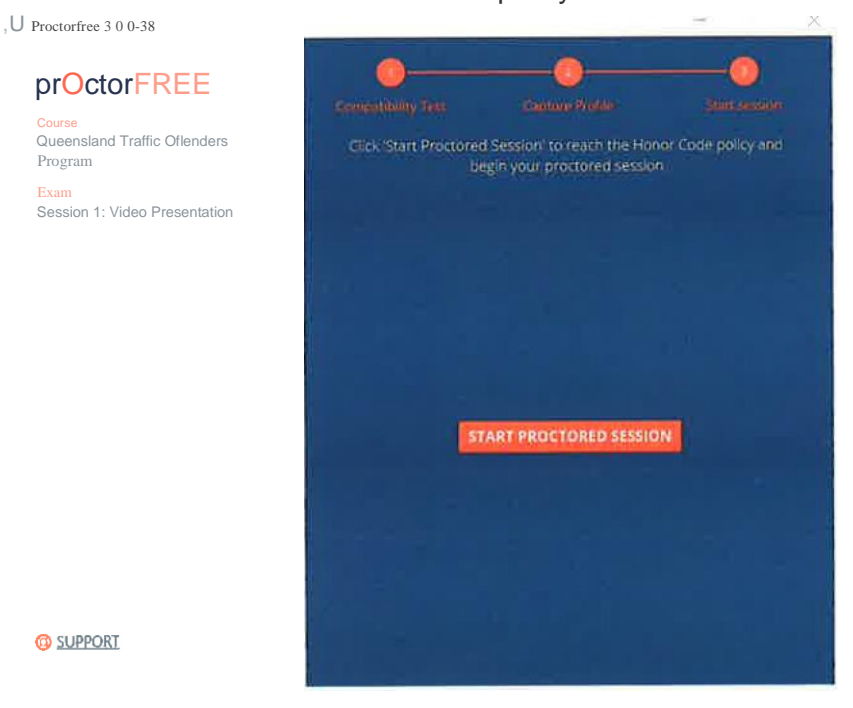

6. Type in your name as it appears and click "Confirm"

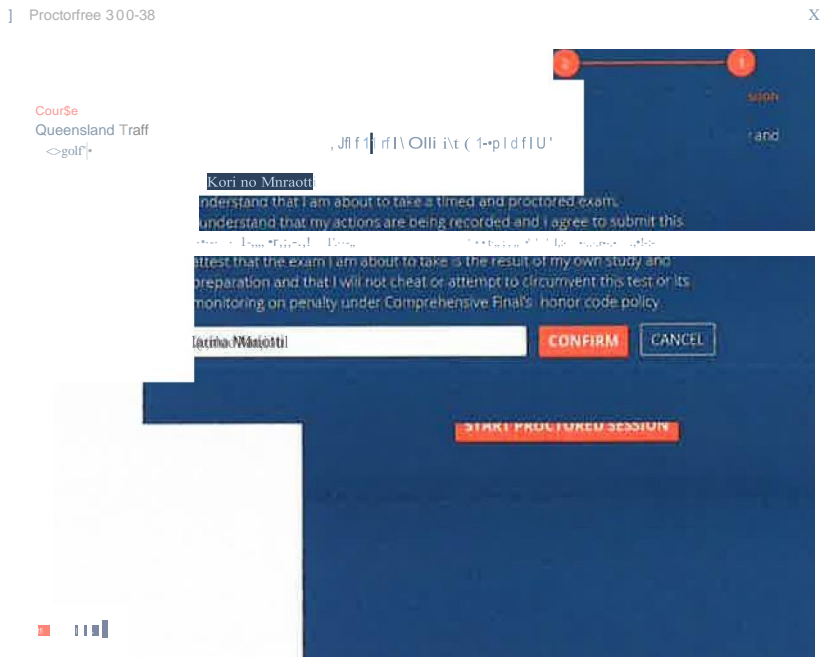

- 7. Your exam will open in a new window.
- 8. Complete your session free of distractions, in a quiet room where you will not be disturbed. Remain within camera view during your entire exam session.
- 9. During the session you will be able to view your web camera's perspective This box is moveable.
- 1O. When you are finished with your exam, first **Submit** your exam then click **"Finish"** on your camera view.

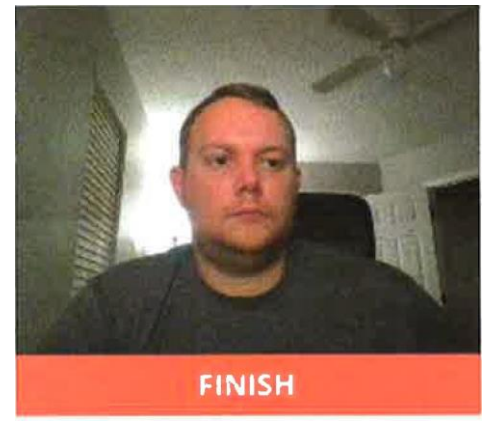

11. After the session has finalized, ProctorFree will cease running but will remain installed on your computer for future sessions. To uninstall locate the 'proctorfree' folder on your start menu or search for 'uninstall proctorfree' on your computer; click and run Uninstall ProctorFree.

### Congratulations, you have finished your proctored session with ProctorFreel

If you have questions or need technical assistance, please visit our support portal at support.proctorfree.com